# **Guide d'utilisation du service de demande d'accès aux données d'enregistrement (RDRS) pour les demandeurs**

Version 1.2

Équipe Ingénierie et services informatiques de l'ICANN 23 avril 2024

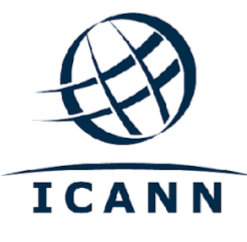

#### **TABLE DES MATIERES**

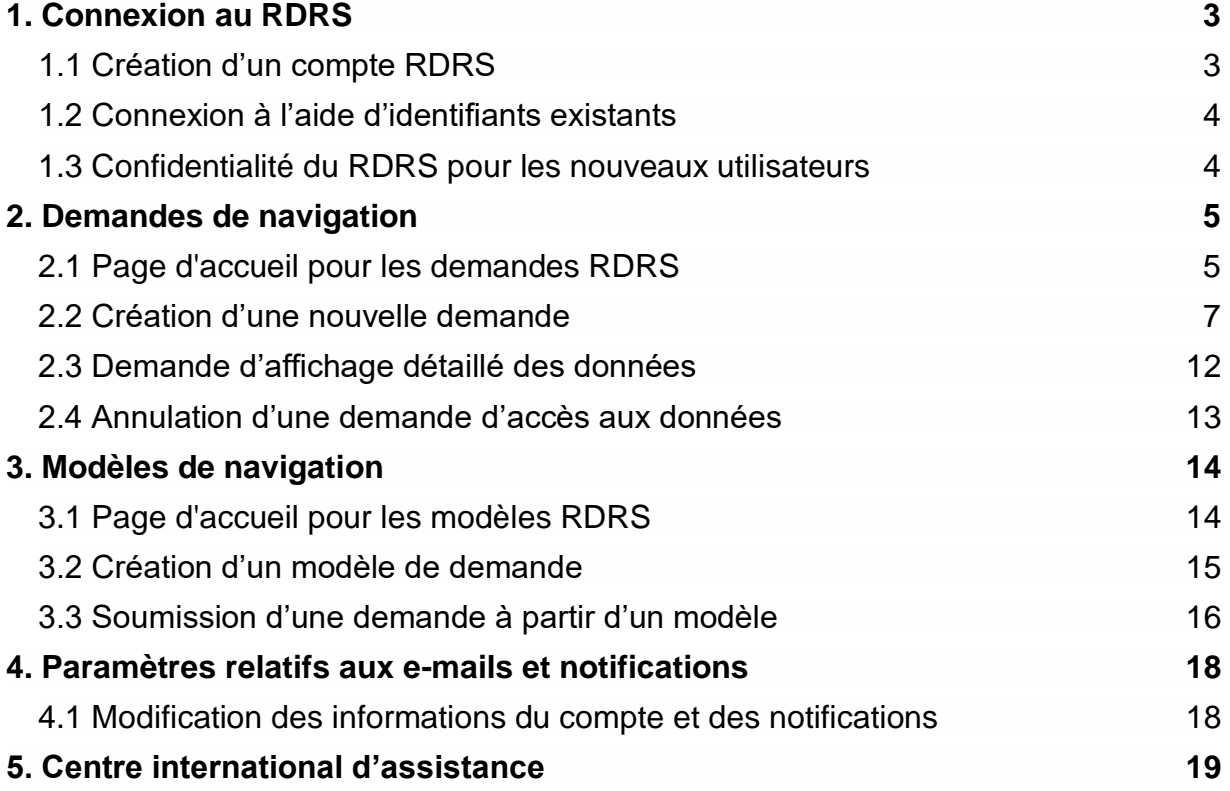

 $\bullet$ 

# <span id="page-2-0"></span>**1. Connexion au RDRS**

Afin d'accéder au service de demande d'accès aux données d'enregistrement (RDRS), les utilisateurs devront disposer d'un compte ICANN. Si vous vous êtes inscrit à une réunion publique de l'ICANN ou à un autre service de l'ICANN, vous devez déjà probablement disposer d'un compte ICANN.

#### <span id="page-2-1"></span>1.1 Création d'un compte RDRS

Connectez-vous à la page [https://rdrs.icann.org](https://czds.icann.org/home) et cliquez sur le bouton Create an ICANN Account (Créer un compte ICANN). Vous serez redirigé vers la page Compte ICANN sur laquelle vous pourrez accéder à différentes applications de l'ICANN telles que le RDRS.

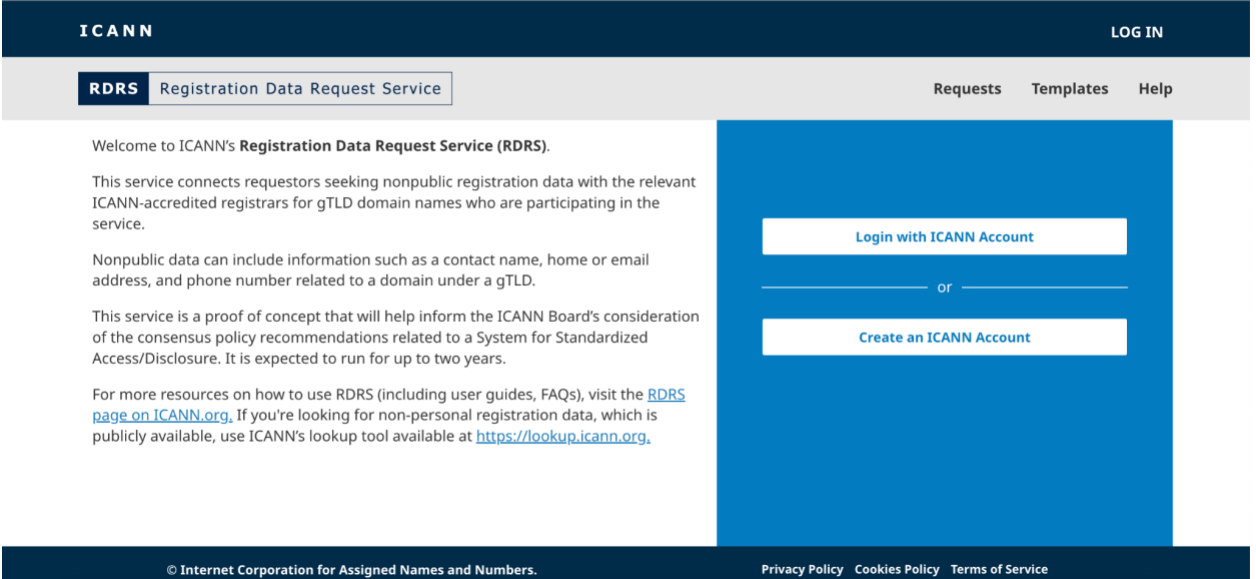

1. Création d'un compte ICANN. Remplissez le formulaire « Create an ICANN Account » (Créer un compte ICANN) et cliquez sur **Create an ICANN Account (Créer un compte ICANN)**. Un e-mail d'activation provenant de *no-reply@icann.org* vous sera envoyé. Si, après quelques minutes, vous n'avez reçu aucun e-mail dans votre boîte de messagerie, vérifiez vos spams. L'e-mail contient un lien qui vous permettra de créer votre mot de passe ; ce lien ne pourra être utilisé qu'une seule fois et expire dans un délai de 48 heures.

Remarque : L'adresse électronique que vous utilisez pour créer votre compte ICANN devient également votre nom d'utilisateur permanent pour le RDRS.

2. Activation du compte. En cliquant sur le lien d'activation que vous avez reçu par e-mail, vous sera redirigé vers une page de création d'un mot de passe. Veillez à ce que votre mot de passe respecte tous les critères prévus et cliquez sur **Activate Account (Activer le compte)**.

- 3. Connexion au compte. Après avoir activé votre compte, reconnectez-vous ; vous serez alors redirigé vers l'écran de sélection d'application de votre compte ICANN. Cliquez sur l'icône RDRS afin de lancer le service.
- 4. Conditions d'utilisation du compte ICANN. Avant de cliquer sur le bouton **Submit (Envoyer)** et d'être redirigé vers la page Avertissement du RDRS, les nouveaux utilisateurs doivent cocher une case afin de reconnaître qu'ils ont lu la politique de confidentialité et la politique sur les cookies et qu'ils acceptent les conditions d'utilisation du compte ICANN.

#### <span id="page-3-0"></span>1.2 Connexion à l'aide d'identifiants existants

Si vous disposez déjà d'un compte ICANN, connectez-vous à la page [https://rdrs.icann.org](https://rdrs.icann.org/) et cliquez sur le bouton **Login with ICANN Account (Se connecter avec un compte ICANN)**. Vous serez redirigé vers la page Connexion avec un compte ICANN qui vous authentifiera pour l'application RDRS.

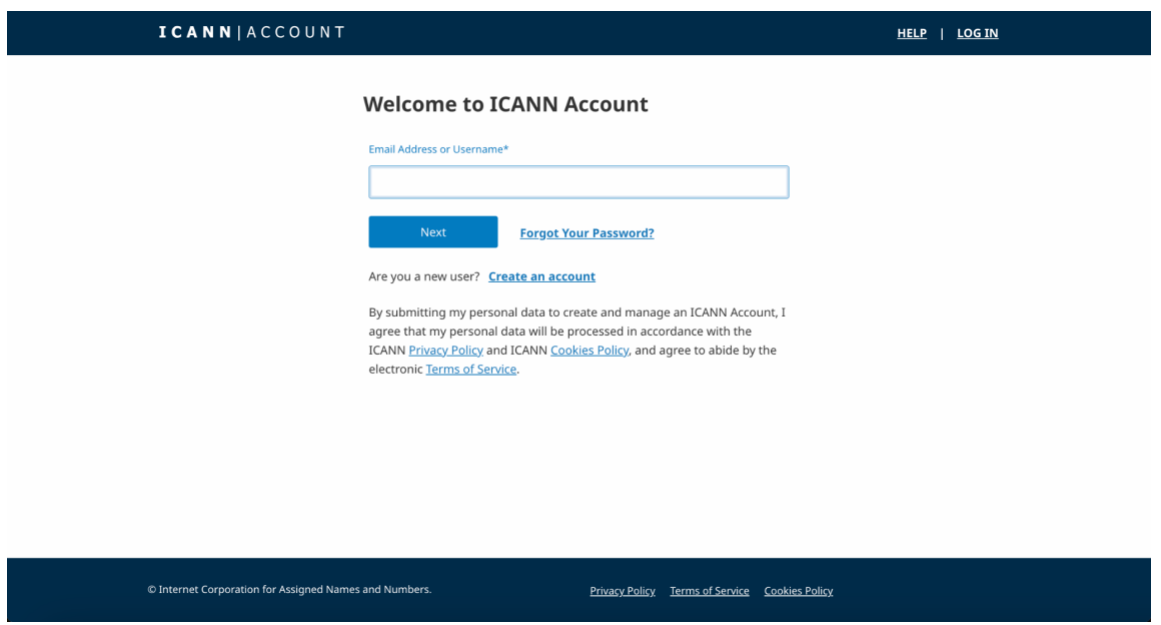

- 1. Saisissez l'adresse électronique utilisée pour le compte ICANN et cliquez sur le bouton **Next (Suivant)**.
- 2. Le champ Mot de passe apparaîtra. Saisissez votre mot de passe et cliquez sur le bouton **Login (Se connecter)**.

#### <span id="page-3-1"></span>1.3 Confidentialité du RDRS pour les nouveaux utilisateurs

Lors de leur première connexion au portail des demandeurs, les utilisateurs seront invités à accepter les conditions d'utilisation, les conditions générales et la déclaration de confidentialité. Ils pourront également définir leurs préférences en matière d'e-mails de notification.

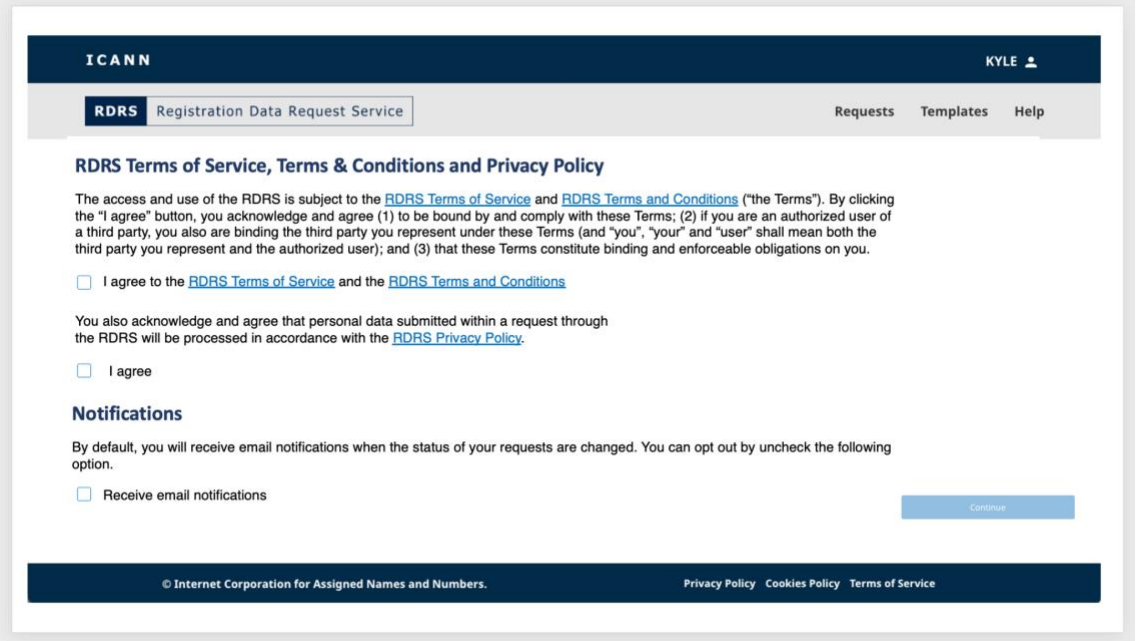

- 1. Par défaut, les utilisateurs du RDRS reçoivent des e-mails de notification les informant du statut de leurs demandes. Si vous préférez ne pas recevoir ces e-mails, décochez la case Notification. Une fois connecté au RDRS, vous pourrez facilement mettre à jour ce paramètre.
- 2. Si vous acceptez les conditions d'utilisation, les conditions générales et la déclaration de confidentialité du RDRS, cliquez sur les cases correspondantes pour qu'apparaisse le bouton **Continue (Poursuivre)**. Vous serez alors redirigé vers la page d'accueil du RDRS.

### <span id="page-4-1"></span><span id="page-4-0"></span>**2. Demandes de navigation**

#### 2.1 Page d'accueil pour les demandes RDRS

La page d'accueil du RDRS est la première chose que vous verrez une fois connecté. Elle comprend une liste de toutes les demandes d'accès aux données d'enregistrement non publiques que vous avez effectuées ainsi que le statut de ces demandes. La première fois que vous consulterez cette page, elle sera vide étant donné qu'il s'agira de votre première demande. Au fil de vos soumissions, vos demandes et leurs statuts seront affichés sous forme de liste.

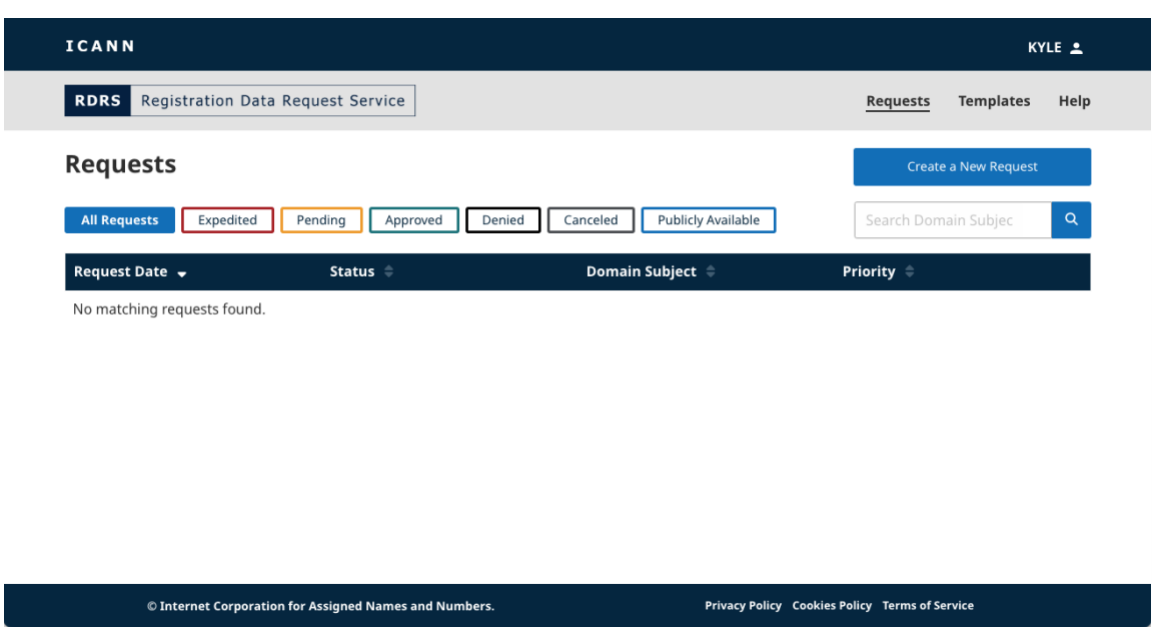

#### **Statuts**

Cliquez sur les différents boutons de statut afin de filtrer rapidement vos demandes :

- **All Requests (Toutes les demandes)** L'ensemble des demandes soumises.
- **Submitted (Soumises)** Un bref statut qui indique que la demande est en cours d'acheminement au bureau d'enregistrement.
- **Pending (En cours)** Demandes en attente d'approbation des bureaux d'enregistrement.
- **Approved (Approuvées)** Demandes approuvées.
- **Partially Approved (Partiellement approuvées) -** Demandes qui sont partiellement approuvées.
- **Denied (Rejetées)** Demandes rejetées par le bureau d'enregistrement participant.
- **Canceled (Annulées)** Demandes que vous avez annulées.
- **Publicly Available Data (Données accessibles au public)** Les données d'enregistrement sont accessibles au public.
- **Registrar Terminated (Bureau d'enregistrement résilié)**  Le bureau d'enregistrement ne participe plus au service et ne peut répondre à la demande. Remarque : il n'existe pas de filtre pour ce statut.

#### **Colonnes de la page d'accueil**

Cliquez sur l'intitulé de chaque colonne pour la trier (ordre croissant ou décroissant).

- **Request Date (Date de la demande)** Date (JJ, MM, AAAA) à laquelle vous avez soumis la demande.
- **Status (Statut)** Statut actuel de chaque demande.
- **Domain Subject (Domaine concerné)** Nom de domaine objet de la demande. Remarque : le RDRS ne prend en charge que des domaines de premier niveau ou de second niveau (exemple : icann.org).
- **Priority (Priorité)** Indique si la demande fera l'objet d'un examen accéléré ou standard.

#### <span id="page-6-0"></span>2.2 Création d'une nouvelle demande

Le formulaire de demande s'affiche sur trois pages simples : une page pour fournir le nom de domaine et toutes les coordonnées complémentaires, une page pour indiquer le contenu de votre demande et fournir toute pièce justificative, et une page devant être relue avant d'exporter et/ou de soumettre la demande.

1. Cliquez sur le bouton **Create a New Request (Créer une nouvelle demande)** en haut à droite de la page d'accueil afin d'ouvrir la première page de la demande.

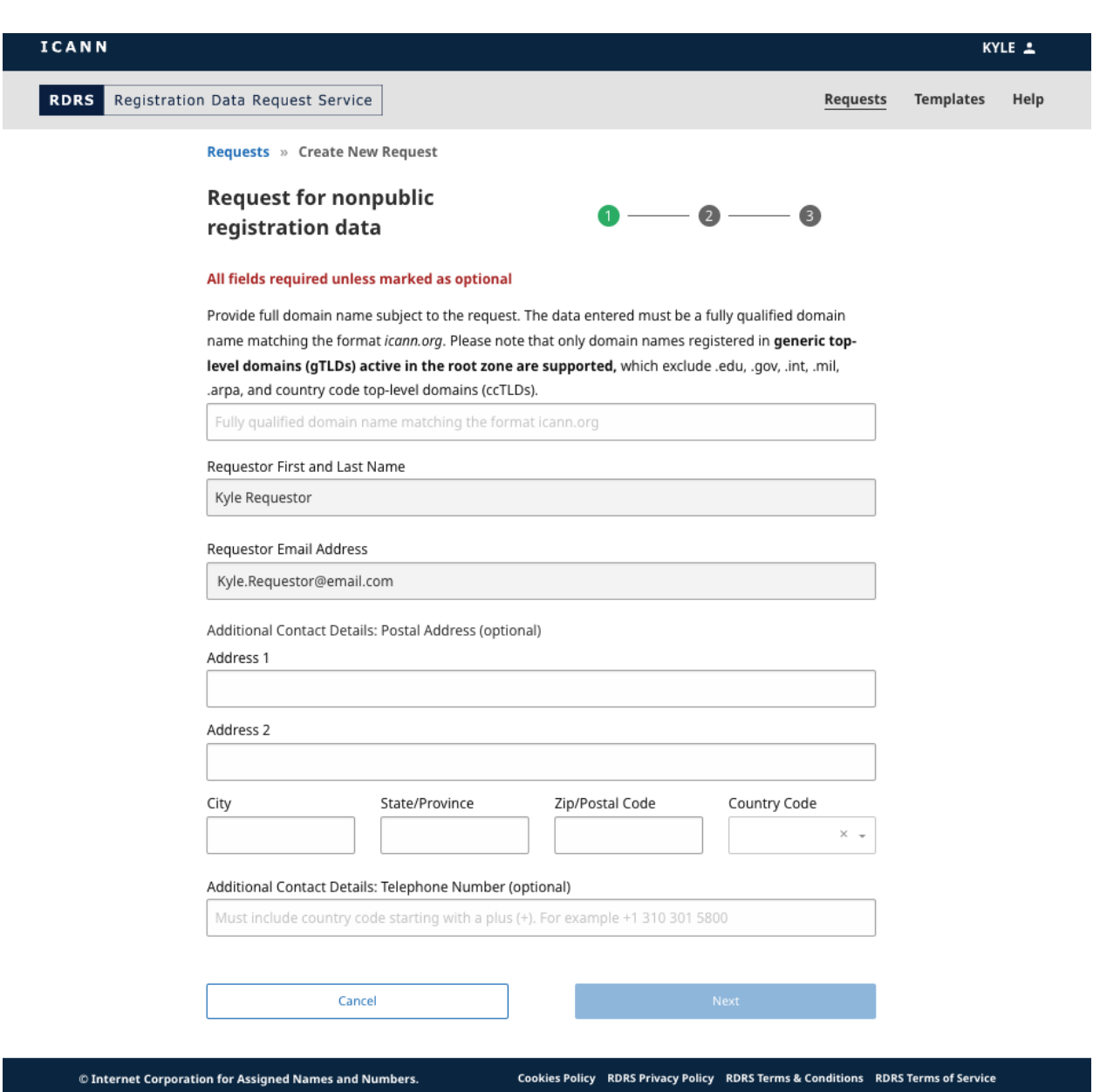

2. Saisissez un nom de domaine ayant un domaine de second niveau\* (exemple.exempleTLD). Remarque : Le RDRS ne prend pas en charge les domaines de premier niveau géographiques (ccTLD) ou les TLD dotés d'une infrastructure spéciale ou parrainés (par exemple, .arpa, .edu, .gov, .int, .mil). Les demandeurs peuvent savoir qui sont les opérateurs de tel ou tel ccTLD en consultant la page suivante : [https://www.iana.org/domains/root/db.](https://www.iana.org/domains/root/db) Ils peuvent contacter directement ces opérateurs.

La liste de domaines génériques de premier niveau (gTLD) pris en charge dans le RDRS figure dans le rapport JSON sur les gTLD disponible [ici.](https://www.icann.org/resources/registries/gtlds/v2/gtlds.json) Le rapport fournit une liste de tous les gTLD ayant conclu des contrats avec l'organisation ICANN, précisant les spécificités des contrats et les dates d'inclusion des TLD dans la zone racine.

\*Les demandes de noms de domaine de troisième niveau (premier.second.exempleTLD) ne sont prises en charge que pour les bureaux d'enregistrement participants dans les gTLD suivants : .museum, .name et .pro.

3. Vous pouvez saisir des coordonnées complémentaires sur cette page et cliquer sur **Next (Suivant)**. Votre nom et adresse électronique sont saisis à partir du moment où vous avez été authentifié via le compte ICANN et ne peuvent être modifiés.

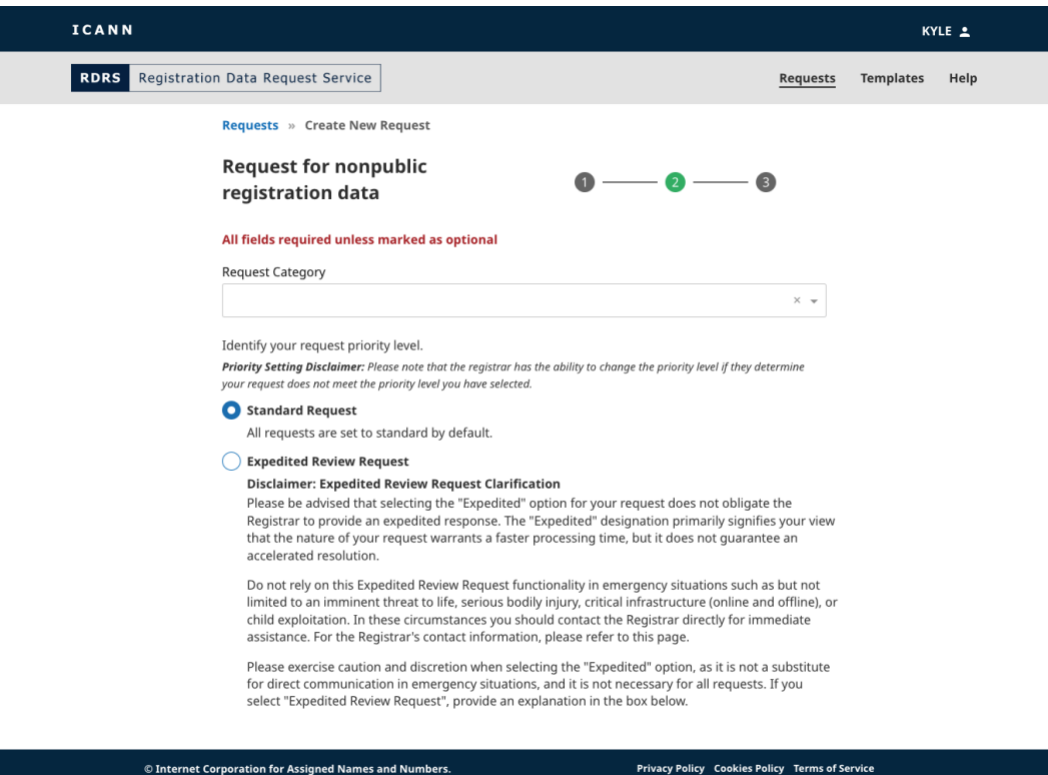

4. Saisissez les informations relatives à votre demande et les éléments spécifiques des données d'enregistrement que le bureau d'enregistrement doit approuver.

Lors de la saisie de la catégorie de votre demande, vous devez choisir un type de catégorie : organisme chargé de l'application de la loi, chercheur en sécurité, équipe d'intervention en cas d'incidents liés à la sécurité informatique (CSIRTS), équipe d'intervention en cas d'incidents liés à la cybersécurité (autre que CSIRTS), protection du consommateur, recherche (non liée à la sécurité), investisseur en domaines, détenteur de droits sur les adresses IP, fournisseur de services de règlement de litiges, règlement de litiges (autre que liés aux adresses IP) ou autres.

Veuillez noter que la fourniture, dans le RDRS, d'un contenu au nom trompeur qui laisserait croire que vous êtes une autre personne ou entreprise constitue une violation des [conditions d'utilisation de l'ICANN.](https://www.icann.org/fr/privacy/tos) Cela comprend notamment le fait de vous faire passer pour un organisme chargé de l'application de la loi alors que vous n'êtes pas employé par un organisme chargé de l'application de la loi ou que vous n'êtes pas un

représentant officiel d'un organisme chargé de l'application de la loi. Conformément aux mêmes conditions d'utilisation, l'ICANN dispose du droit d'annuler, à son entière discrétion, tout enregistrement ou compte visant à utiliser le RDRS, ou de résilier ou refuser l'accès au RDRS et l'utilisation de ce dernier. Pour obtenir davantage de précisions, veuillez consulter les [conditions d'utilisation de l'ICANN](https://www.icann.org/fr/privacy/tos) et les [conditions](https://www.icann.org/en/system/files/files/rdrs-terms-service-07nov23-en.pdf)  [d'utilisation du RDRS.](https://www.icann.org/en/system/files/files/rdrs-terms-service-07nov23-en.pdf)

Si vous estimez que le caractère de la demande exige un traitement plus rapide, vous pouvez qualifier votre demande de « Demande pour examen accéléré » afin d'informer le bureau d'enregistrement que le caractère de la demande exige un traitement plus rapide. Les bureaux d'enregistrement seront immédiatement informés de cette demande pour examen accéléré et seront invités, dans la mesure du possible, à hiérarchiser les demandes à des fins de traitement accéléré. Veuillez noter que cette fonctionnalité ne doit pas être utilisée dans des situations d'urgence.

Si le bureau d'enregistrement détermine que la qualification de « demande pour examen accéléré » n'est pas adaptée à la demande, le bureau d'enregistrement pourra requalifier la demande et expliquer les raisons d'une telle requalification. Remarque : si la catégorie de demande sélectionnée est « organisme chargé de l'application de la loi », une option permettant de faire une demande de confidentialité auprès du bureau d'enregistrement s'affichera.

- 5. Selon votre réponse à telle ou telle question, vous pourriez être invité à fournir une pièce justificative. Le RDRS n'accepte que les fichiers PDF et jusqu'à cinq pièces jointes, pour une taille maximale de 5 MB par fichier.
- 6. Une fois les champs obligatoires remplis, vous pourrez cliquer sur le bouton **Review (Vérification)** qui s'affichera.

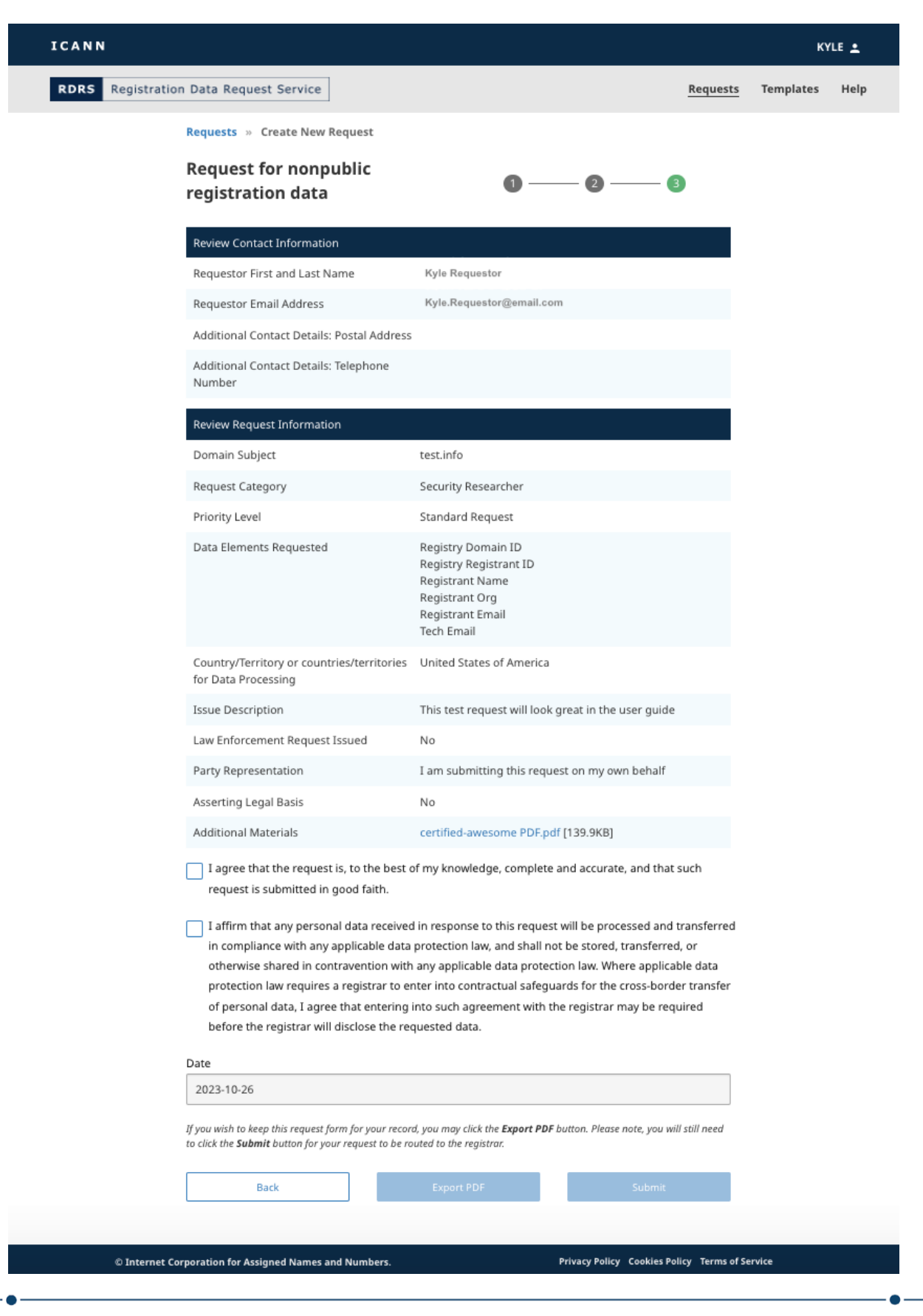

- 7. Confirmez que les informations saisies sont correctes. Après vérification des informations, cochez la première case de confirmation. Vous devez également cocher la seconde case de confirmation afin d'indiquer que vous acceptez de respecter les lois sur la protection des données.
- 8. Une fois cochées les deux cases de confirmation, vous pouvez cliquer sur **Export PDF** (**Exporter PDF**) de sorte à générer et télécharger une copie de la demande, ou cliquer sur **Submit (Envoyer)** pour envoyer la demande au bureau d'enregistrement à des fins d'approbation.

#### <span id="page-11-0"></span>2.3 Demande d'affichage détaillé des données

Sur la liste des demandes, vous pouvez cliquer sur l'une des demandes afin d'en consulter un affichage détaillé. Le RDRS affiche actuellement un résumé du ticket : le statut actuel, l'objet de la demande et un historique de la demande. Vous trouverez également un lien au-dessus du bouton d'historique vous permettant de consulter l'ensemble des informations relatives à chaque demande, de la même façon que la page Vérification sur le formulaire de demande.

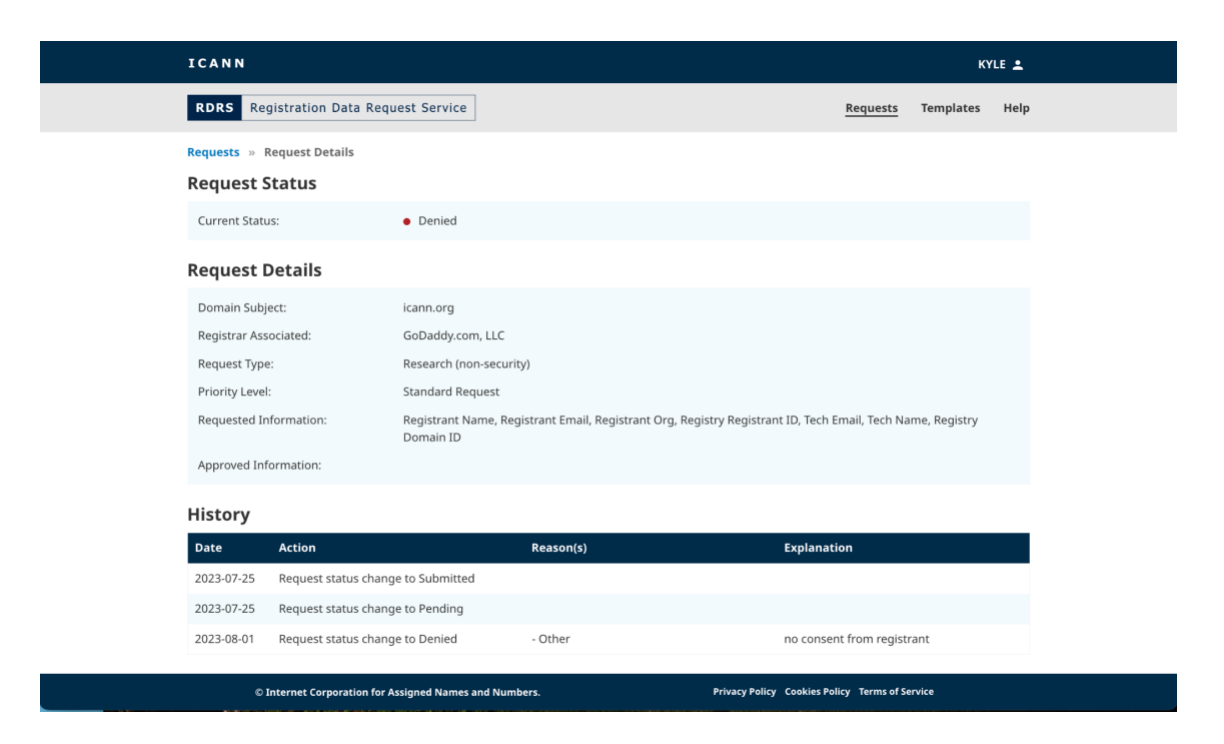

Les motifs pour lesquels un bureau d'enregistrement refuse de fournir tout ou partie des données demandées sont indiqués dans la section **Historique** affichée ci-dessus. Les bureaux d'enregistrement peuvent sélectionner autant que motifs de refus qu'ils le souhaitent. Ils sont encouragés à fournir une justification complète de chaque motif de refus sélectionné afin que le demandeur sache clairement pourquoi tout ou partie des données demandées ont été refusées. Voici la liste complète des motifs de refus que le bureau d'enregistrement peut invoquer :

● La demande ne respecte pas l'une des dispositions des conditions d'utilisation du RDRS

- La partie contractante ne peut divulguer les données en raison du droit applicable
- D'autres mesures correctives doivent être prises avant de pouvoir traiter la demande
- Le nom de domaine a été transféré à un autre bureau d'enregistrement/n'est pas géré par le bureau d'enregistrement identifié dans la demande (changement de contrôle, transfert récurrent de domaines dit « hopping », etc.)
- La demande est incomplète/davantage d'informations sont requises avant de pouvoir traiter la demande/le demandeur n'a pas répondu à une demande d'informations complémentaires
- Autres\*
- Les données demandées sont accessibles au public dans le RDDS

\*S'il choisit ce motif, le bureau d'enregistrement est tenu d'apporter des précisions.

#### <span id="page-12-0"></span>2.4 Annulation d'une demande d'accès aux données

Lorsque vous consultez les informations relatives à une demande d'accès à des données d'enregistrement au statut « En cours », vous avez la possibilité d'annuler la demande. Cliquez sur le bouton **Cancel Request (Annuler la demande)** à côté du statut de la demande, puis cliquez sur **Yes (Oui)** dans la fenêtre de confirmation.

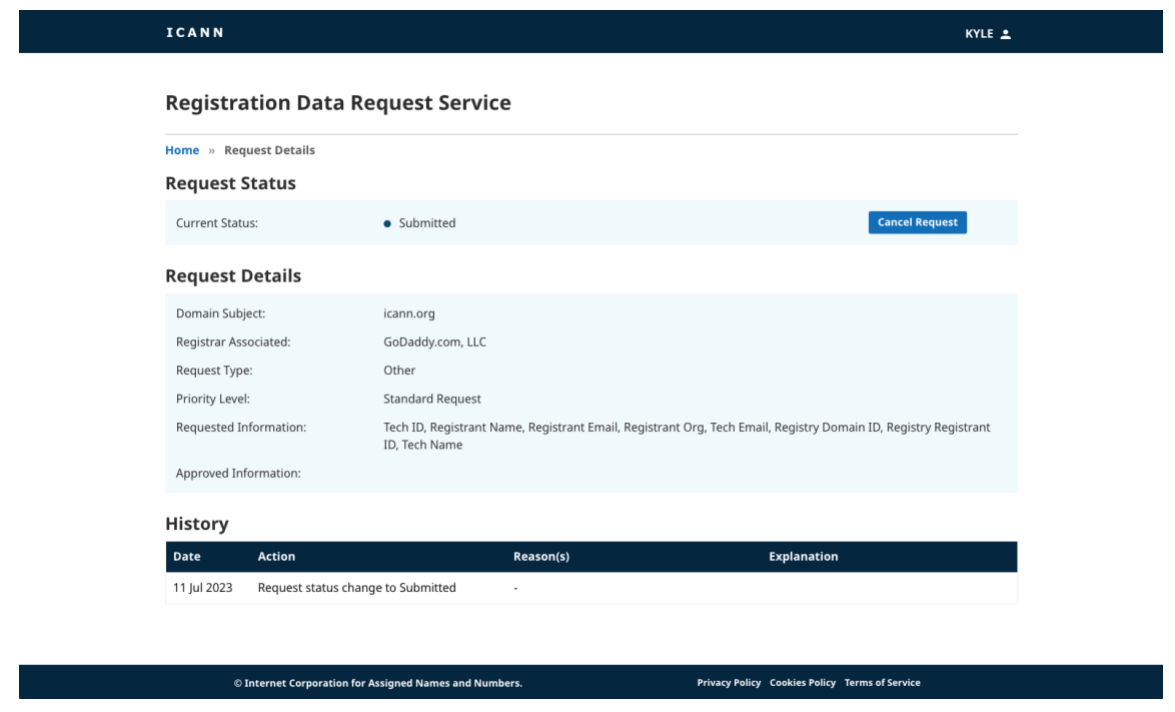

# <span id="page-13-1"></span><span id="page-13-0"></span>**3. Modèles de navigation**

#### 3.1 Page d'accueil pour les modèles RDRS

Vous pouvez vous connecter à la page d'accueil du RDRS en cliquant sur le lien **Templates (Modèles)** en haut à droite de l'écran. Les demandeurs ont la possibilité de créer et gérer leurs modèles à partir de cet écran. Cet écran sera vide jusqu'à la création d'un modèle ; une fois les modèles créés, ils seront affichés sous forme de liste.

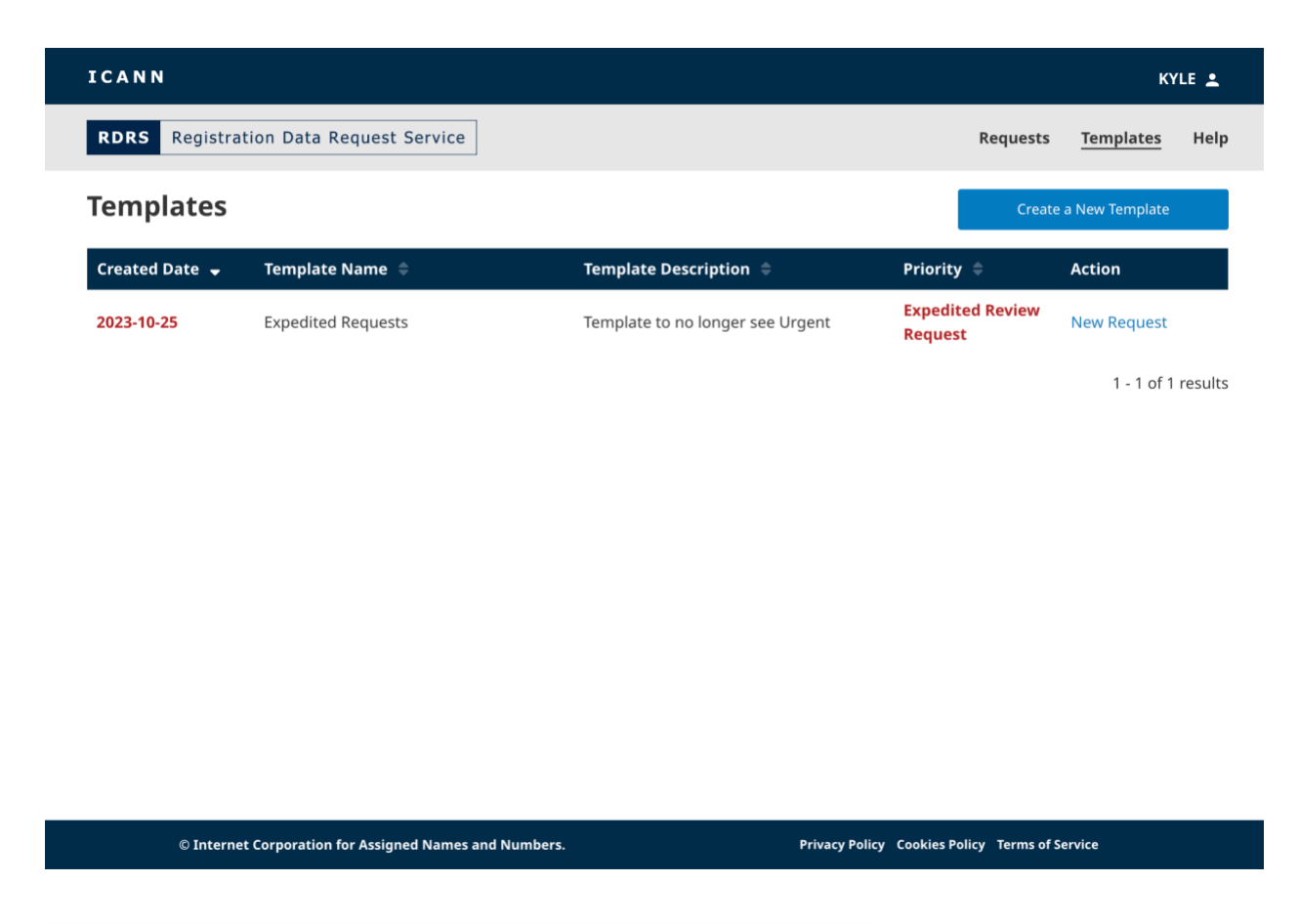

#### **Colonnes de la page d'accueil pour les modèles**

Cliquez sur l'intitulé de chaque colonne pour la trier (ordre croissant ou décroissant).

- **Generated Date (Date de génération)** Date de création d'un modèle (AAAA-MM-JJ). Ces données ne sont pas modifiées lors de la mise à jour du modèle.
- **Template Name (Nom du modèle)** Nom du modèle indiqué lors de la création du modèle.
- **Template Description (Description du modèle)** Brève description fournie lors de la création du modèle.
- **Priority (Priorité)** Affiche la priorité si « Demande pour examen accéléré » ou « Demande standard » a été sélectionné lors de l'enregistrement du modèle.
- **Action (Action)** Cette colonne contiendra un lien **Make a request (Faire une demande)** qui ouvrira le modèle sélectionné que vous utiliserez lorsque vous serez prêt à soumettre une demande.

#### <span id="page-14-0"></span>3.2 Création d'un modèle de demande

La fonctionnalité Modèle de demande permet aux demandeurs de gagner du temps en préremplissant les informations relatives à la demande ; il n'est ainsi plus nécessaire de saisir les mêmes données à chaque demande. Afin de garantir la sécurité des informations, et dans la mesure où les pièces jointes sont propres à chaque demande, les pièces justificatives ne seront pas stockées dans les modèles RDRS.

À partir de n'importe quelle page dans le RDRS, cliquez sur le lien **Templates (Modèles)** en haut à droite de l'écran. Vous serez redirigé vers une liste de vos modèles ; vous pourrez y enregistrer et stocker plusieurs modèles réutilisables.

1. Ici, vous pouvez cliquer sur l'un des modèles de demande déjà créés ou cliquer sur le bouton **Create a New Template (Créer un nouveau modèle)**.

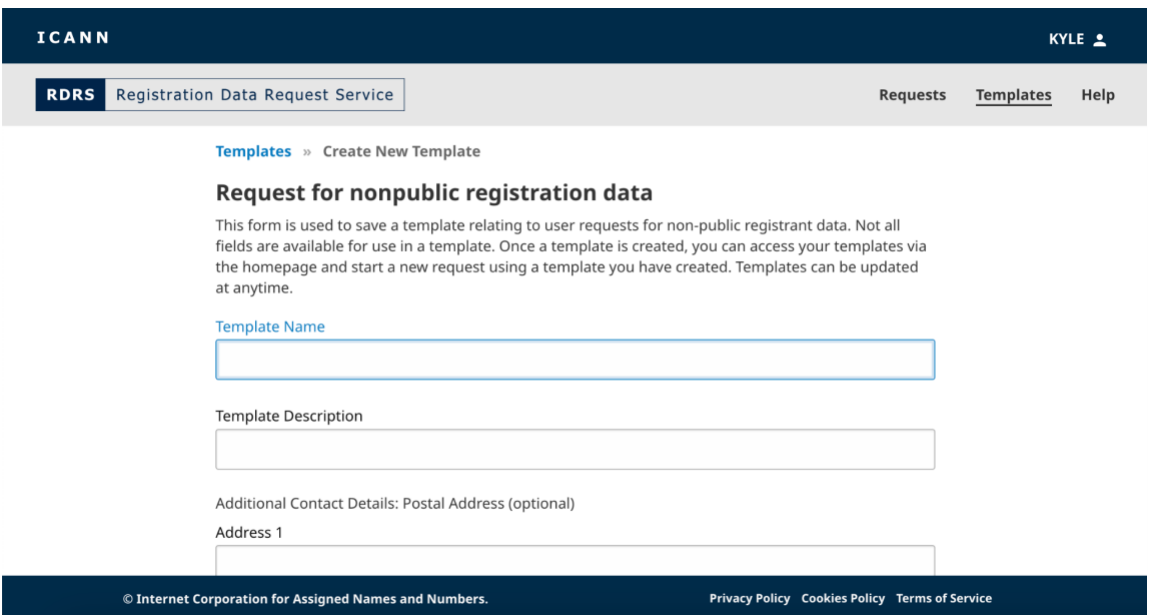

2. Le modèle ressemblera au formulaire de demande, mais figurent désormais des champs Template Name (Nom du modèle) et Description (Description) au lieu de Nom et Adresse électronique. Donnez un nom à votre modèle et fournissez une brève description.

3. Saisissez le contenu que vous souhaitez réutiliser pour d'autres demandes. Cliquez sur **Save Template (Enregistrer le modèle)** afin d'enregistrer le modèle de demande que vous avez créé.

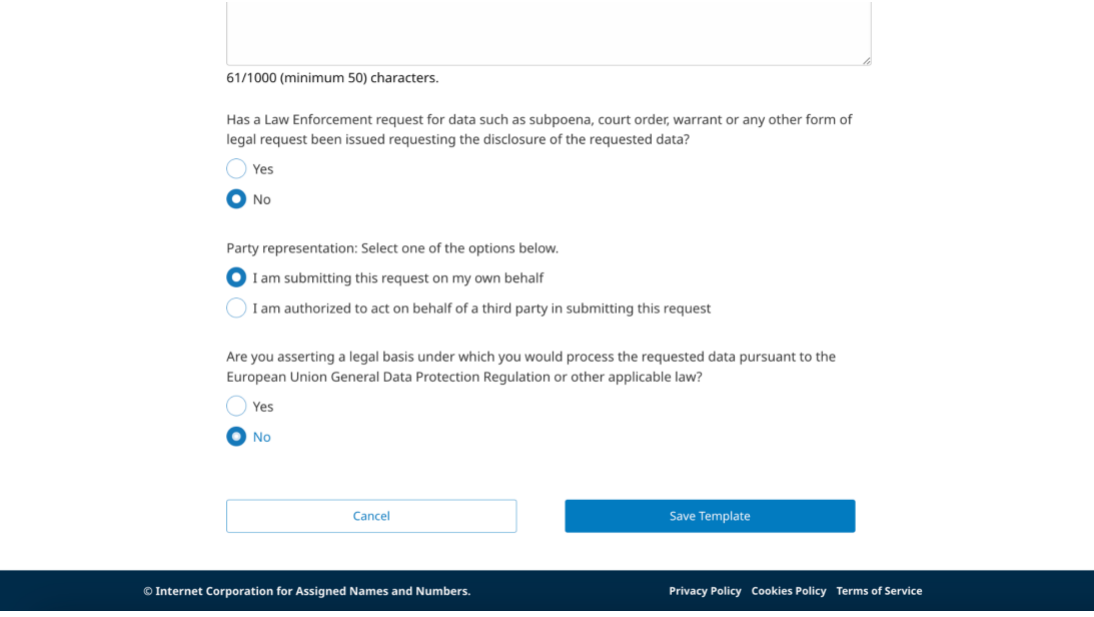

4. Une fois que vous avez créé un modèle, il s'affichera dans la liste des modèles. En cliquant sur un modèle créé, vous ouvrirez cette demande préremplie à laquelle vous pourrez apporter des corrections. Vous pourrez également utiliser les fonctions suivantes : **Cancel (Annuler)**, **Save as a New Template (Enregistrer en tant que nouveau modèle)** ou **Update Template (Mettre à jour le modèle)**.

#### <span id="page-15-0"></span>3.3 Soumission d'une demande à partir d'un modèle

Une fois que vous avez créé un modèle réutilisable, il s'affichera dans la liste sur la page d'accueil pour les modèles. Vous pouvez soumettre des demandes à l'aide d'un modèle figurant sur cette page.

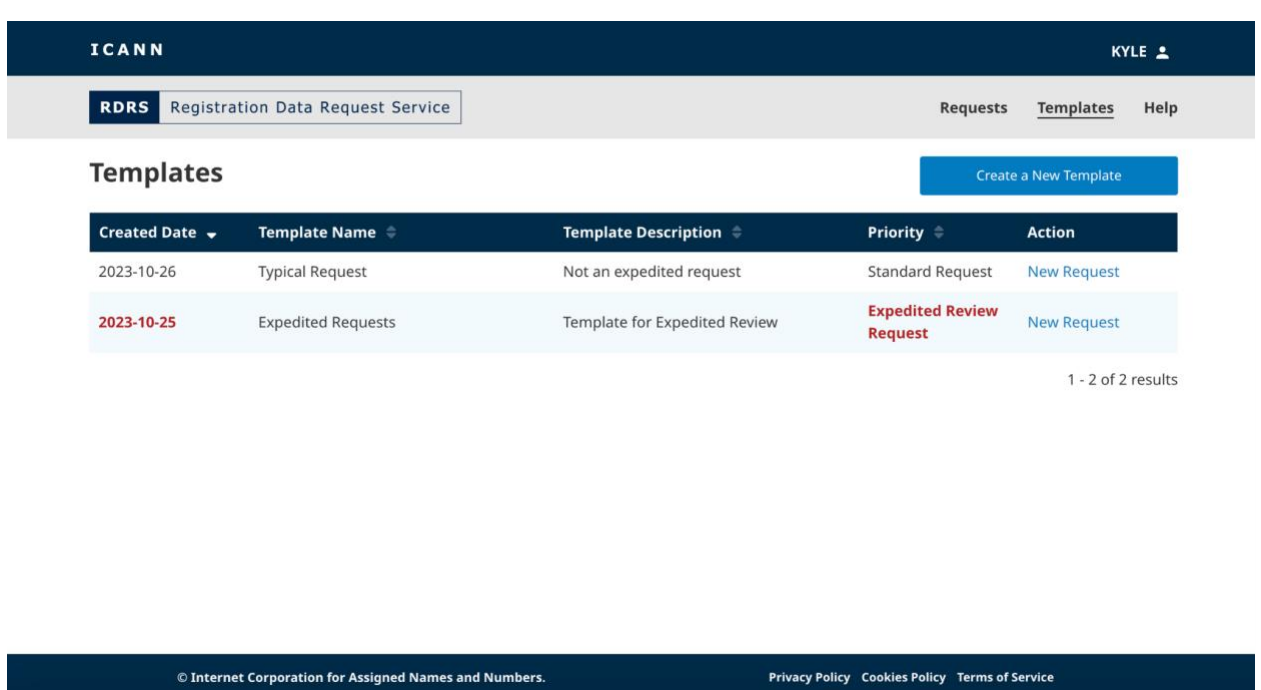

- 1. Sur la page d'accueil pour les modèles, trouvez le modèle réutilisable que vous souhaitez utiliser et cliquez sur **New Request (Nouvelle demande)** dans la colonne Action correspondante afin d'ouvrir une demande.
- 2. Saisissez les informations requises manquantes pour la demande (par exemple, le nom de domaine) et ajoutez les pièces justificatives au format PDF que vous souhaitez soumettre. Selon votre réponse à telle ou telle question, vous pourriez être invité à fournir une pièce justificative. Le RDRS n'accepte que les fichiers PDF et jusqu'à cinq pièces jointes, pour une taille maximale de 5 MB par fichier.
- 3. Une fois les champs obligatoires remplis, vous pourrez cliquer sur le bouton **Review (Vérification)** qui s'affichera.
- 4. Confirmez que vous avez correctement saisi le contenu de votre demande. Une fois que vous estimez qu'à votre connaissance les données sont correctes, cochez la première case de confirmation. Si vous acceptez de respecter les lois sur la protection des données en vigueur, cliquez sur la seconde case de confirmation.
- 5. Une fois cochées les deux cases de confirmation, cliquez sur **Export PDF** (**Exporter PDF**) de sorte à générer et télécharger une copie de la demande, ou cliquez sur **Submit (Envoyer)** pour envoyer la demande au bureau d'enregistrement.

## <span id="page-17-0"></span>**4. Paramètres relatifs aux e-mails et notifications**

Par défaut, les demandeurs reçoivent un e-mail RDRS dès que le statut de leur demande change. Les bureaux d'enregistrement communiqueront et fourniront les données requises (en cas d'approbation) en dehors du RDRS et indiqueront le statut de la demande sur le portail des services de nommage. Sauf s'ils ont désactivé ce paramètre, les demandeurs recevront par email les notifications suivantes, le cas échéant :

- Confirmation de soumission de la demande
- Achèvement de l'examen du bureau d'enregistrement
- Changement de priorité
- Résiliation du bureau d'enregistrement
- Annulation de la demande

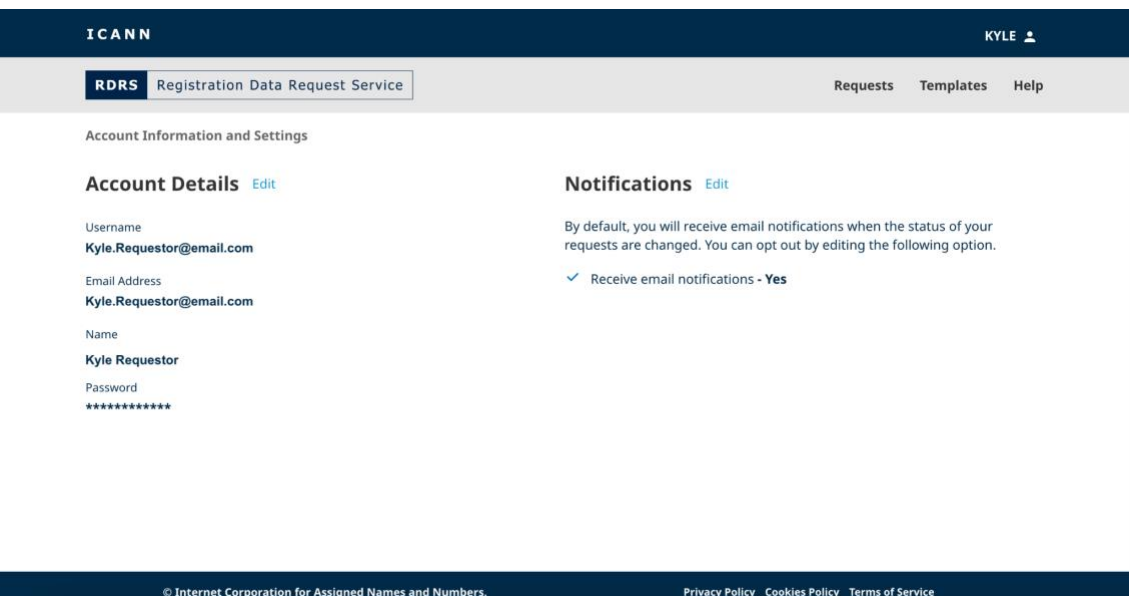

#### <span id="page-17-1"></span>4.1 Modification des informations du compte et des notifications

- 1. Cliquez sur votre ID d'utilisateur en haut à droite de la bannière de l'ICANN. Vous serez redirigé vers la page Informations et paramètres du compte.
- 2. Cliquez sur **Edit (Modifier)** à côté de la section Notifications et décochez la case pour ne plus recevoir de notifications.

OU

3. Cliquez sur **Edit (Modifier)** à côté de la section Informations du compte pour modifier l'une des informations de votre compte ICANN.

## <span id="page-18-0"></span>**5. Centre international d'assistance**

Veuillez noter que si une demande a été rejetée, en tout ou en partie, car certaines pièces justificatives manquaient, vous devrez soit resoumettre une demande après avoir réglé le problème, soit collaborer directement avec le bureau d'enregistrement.

Avez-vous d'autres questions ? Consultez la page<https://www.icann.org/rdrs-en> pour en savoir plus ou envoyez votre requête à l'adresse [globalsupport@icann.org.](mailto:globalsupport@icann.org)